## O O&O AutoBackup

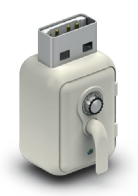

### Automatic synchronization of backup copies of your files and folders

O&O AutoBackup automatically synchronizes selected files and folders with an external backup device (USB Stick, external USB hard disk, FireWire volume). As an example, you can use O&O Auto backup to create a backup copy of your photo folder onto a USB stick and set it so that changes made to the original data are automatically taken into account for the next backup.

#### Here's how O&O AutoBackup works

The copy process always begins automatically after you've connected a hotplug capable disk to the computer. Using the status bar icon and status window in the program, you can see when the process is completed and remove the disk. \*

All the settings you need can be found under Default settings.

1. Click Create a task to select a file or folder as source for the copy. Alternatively, you can click the Add button and enter a source path or wildcard (such as .jpg) for certain file types by hand.

2. You can now select which action O&O AutoBackup should execute.

2.1 "Copy all the source data in a directory on the destination drive." All the selected files/folders will be copied. The folder will be named after the date using a "year, month, day" format.

2.2 "Copy all modified and new source data, no deletion of data" Files currently on the destination drive will not be recopied if they were not changed in the source. Only modified and new files/folders will be copied onto the destination drive. As opposed to point 2.3, no data will be deleted on the destination drive.

2.3 "Perform synchronization, i.e., apply all changes and file deletions." All files and folders in the source will be copied onto the external disk. As opposed to point 2.2, files/folders that were deleted on the source will also be deleted on the destination drive. Once the action is completed, the destination drive is essentially a mirror image of the source data/folder(s).

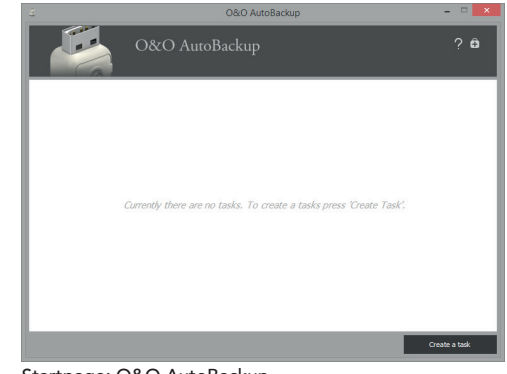

Startpage: O&O AutoBackup

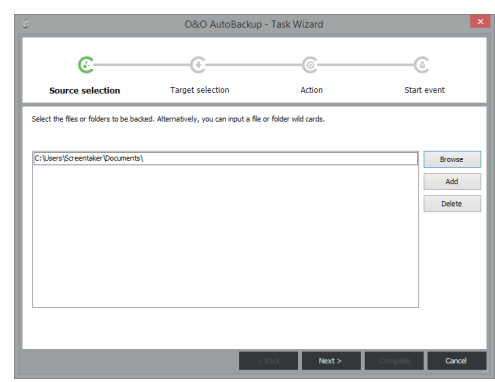

Select the data to be backed up

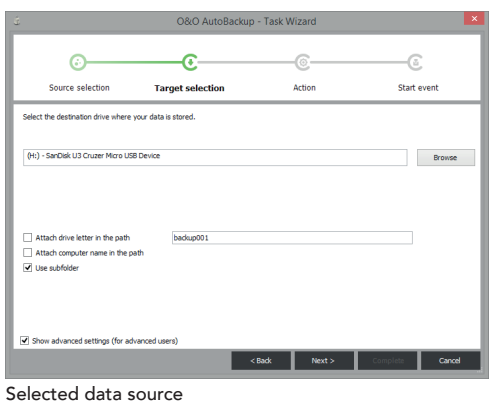

# O O&O AutoBackup

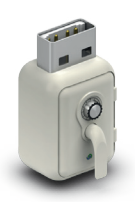

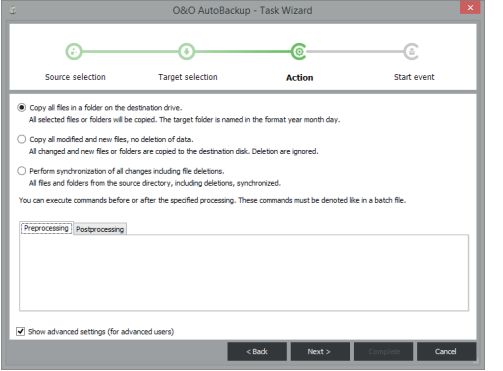

Action settings

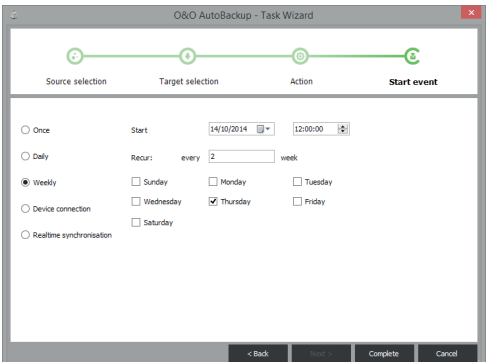

Schedule settings

1 – Regular backup of a camera or Smartphor me data onto ar

3. Now select the destination drive which is simultaneously also the start event. O&O AutoBackup supports all disks labeled as"hotplug capable", meaning those disks that can be exchanged while the computer's running. If the storage medium was already connected before O&O AutoBackup was started, you'll be able to select it from the list of available destination disks. Otherwise, connect it now, click Refresh and select it from the list.

4. Save your settings.

5. If you want to run the copy on your stick or disk immediately, click Run'. Otherwise, the action selected will be executed whenever you connect your destination disk to your computer.

Under Advanced settings, you can define batch commands that can be run instead of default actions on the destination disk after it's connected. It's also possible to modify the structure of the directory for saving data/folders on the destination drive. The option "Use subfolder" will let you specify a separate folder name. With the option "Attach the computer name in the path", the name of the computer will be added to the path on the destination drive where the files/folders will be saved.

The Event Viewer lists the most important events such as program start, program end, saving of settings, disk connection as well as processing with processing status.

#### Made in Germany. Made in Berlin.

All O&O products are developed and serviced in Berlin. We take the concerns of our customers very seriously because we know just how important their data is for them. What's more, we've been doing so for over ten years!

 $\sim$  Supports Windows® 8.1, 8, 7, and Vista®

Help

O&O Software GmbH Am Borsigturm 48 13507 Berlin Germany

Tel +49 (0)30 991 9162-00<br>Fax +49 (0)30 991 9162-99<br>E-mail info@oo-software.com Fax +49 (0)30 991 9162-99 E-mail info@oo-software.com Web www.oo-software.com © 2011-2014 O&O Software. All rights reserved. O&O and the O&O logo are trademarks or registered trademarks of O&O Software. All named Trademarks are the property of their respective owners.